**Information TRES IMPORTANTE : mise en place d'un portail Famille pour les parents. A LIRE TRES ATTENTIVEMENT par tous les parents**

Guide de l'utilisateur du portail famille NOEFIL pour les parents NDV Guidel

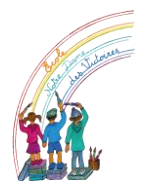

**AGATE** 

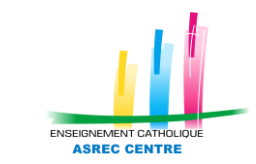

Chers parents,

Notre école utilise le logiciel AGATE pour la gestion administrative des élèves et la facturation vers les familles. C'est pourquoi, vous recevez maintenant depuis 3 ans, vos factures et les Infos du vendredi par mail avec un expéditeur intitulé [notification@noefil.fr.](mailto:notification@noefil.fr)

A compter de la prochaine rentrée, nous allons poursuivre le déploiement de ce logiciel et vous permettre l'accès à un espace privé pour chaque famille avec vos documents personnels (factures, certificats divers…) appelé **Portail Famille NOEFIL**.

En cette fin d'année, nous préparons cette ouverture et avons besoin d'informations et de coopération avec chaque famille.

**Vous trouvez ce guide de l'utilisateur A CONSERVER ET A SUIVRE AVEC PRECISION le moment venu.**

**Vous trouvez également ci-joint un formulaire à compléter et à rendre au secrétariat au plus tard, mardi prochain 6 juin.**

L'objectif est que toutes les familles réussissent à créer leur compte. Nous sommes à votre disposition pour une aide technique. Venez au secrétariat si besoin.

### **Calendrier de l'opération Création du compte Portail Famille NOEFIL :**

- Vendredi 2 juin : vous recevez cette information, le guide de l'utilisateur et le formulaire à compléter
- Mardi 6 juin : date limite du retour du formulaire dans la classe de votre enfant
- Mercredi 21 juin : envoi d'un mail à chaque responsable (expéditeur : [notification@noefil.fr\)](mailto:notification@noefil.fr) informant de l'arrivée des codes le vendredi 23 juin
- Vendredi 23 juin : Nous générons les codes pour créer le compte et chaque responsable reçoit un mail. Le contenu de ce mail est valable seulement 48h.
- Du vendredi 23 juin au dimanche 25 juin : chaque responsable doit ouvrir son propre compte et personnaliser son mot de passe.
- A partir du 25 juin, vous devrez conserver précieusement ce mot de passe et le guide de l'utilisateur. Vous serez prêts à recevoir les informations dès la rentrée. Si vous le souhaitez, vous pourrez lier les deux comptes des deux responsables de la famille (cf ce guide de l'utilisateur)

**Ce portail Famille NOEFIL est complètement indépendant du** 

## **Portail Famille de la Mairie**

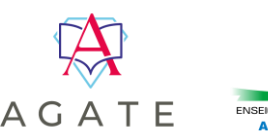

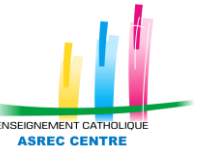

## **Information et Avertissement**

INFORMATION : le portail famille NOEFIL est un site internet accessible depuis n'importe quel terminal ayant accès à internet. Il n'existe pas d'application pour smartphone, il vous faudra passer par un navigateur internet pour accéder au site. **Vous pouvez y accéder en tapant noefil.fr/portail dans votre navigateur internet. Merci de penser à l'enregistrer dans vos favoris**

## **A savoir :**

Un compte sur le Portail Famille NOEFIL = un responsable.

Ce qui veut dire :

Papa = un compte

Maman = un compte

Avec chacun ses données personnelles sur son compte.

Il y a possibilité de les lier mutuellement et ainsi avoir accès aux données personnelles de l'autre responsable (voir dans ce livret).

Mais ATTENTION, seul, un responsable reçoit les factures et certificats sauf pour les familles qui ont une facturation partagée (garde alternée). Chacun reçoit alors dans ce cas, ses documents sur son compte.

# **Présentation du menu**

Un menu sur la gauche vous permettra d'accéder aux différentes parties du site.

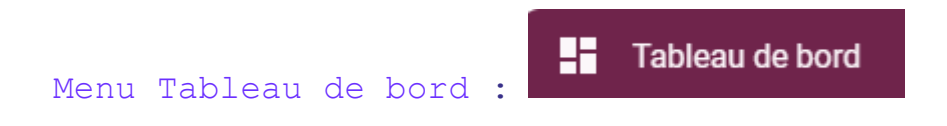

C'est la page d'accueil de l'espace famille.

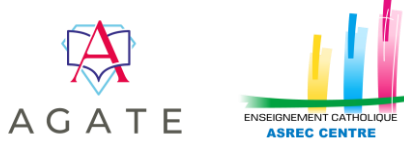

Pour notre Ecole ND des Victoires, ce menu peut permettre d'accéder :

**Aux informations financières :** exemple ci-dessous :

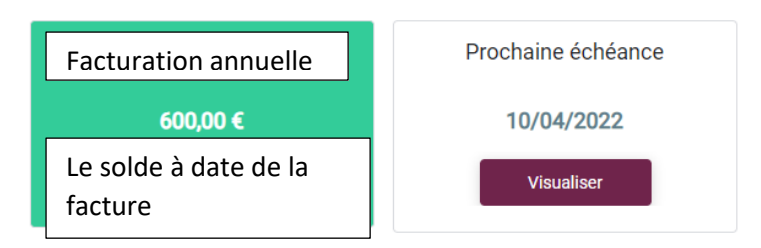

**A un accès rapide aux différents menus :**

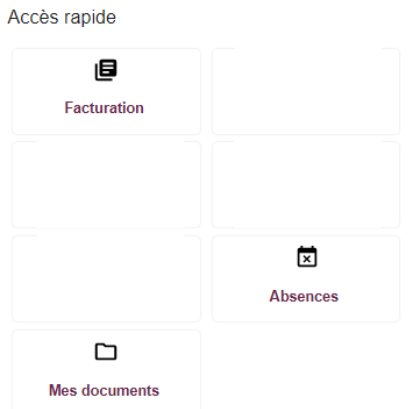

### **Aux actualités envoyées par l'établissement.**

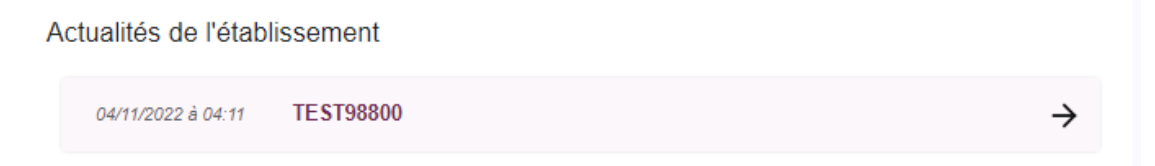

En cliquant sur la flèche, vous ouvrez le contenu de l'actualité. Ces actualités sont aussi accessibles depuis le menu Actualités.

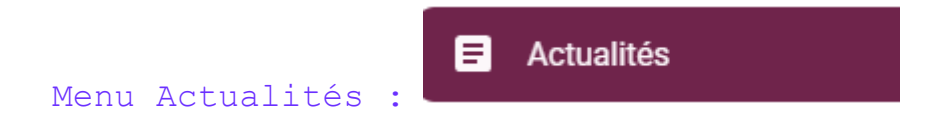

Ce menu permet d'accéder aux actualités envoyées par l'établissement.

01/04/2022 à 10:04 ENSEMBLE SCOLAIRE ASREC CENTRE TEST

En cliquant sur *Afficher*, vous visualisez l'actualité (Infos du Vendredi ou circulaires diverses)

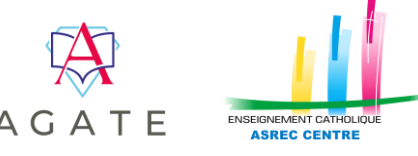

Afficher

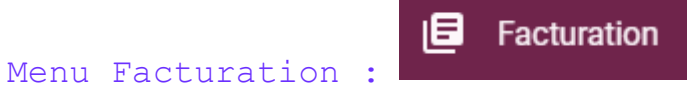

Cette partie vous permettra de visualiser les mouvements financiers liés à la scolarité de vos enfants : règlements, prélèvements, factures, etc. Il y a aussi la possibilité de télécharger les factures, de visualiser vos échéances.

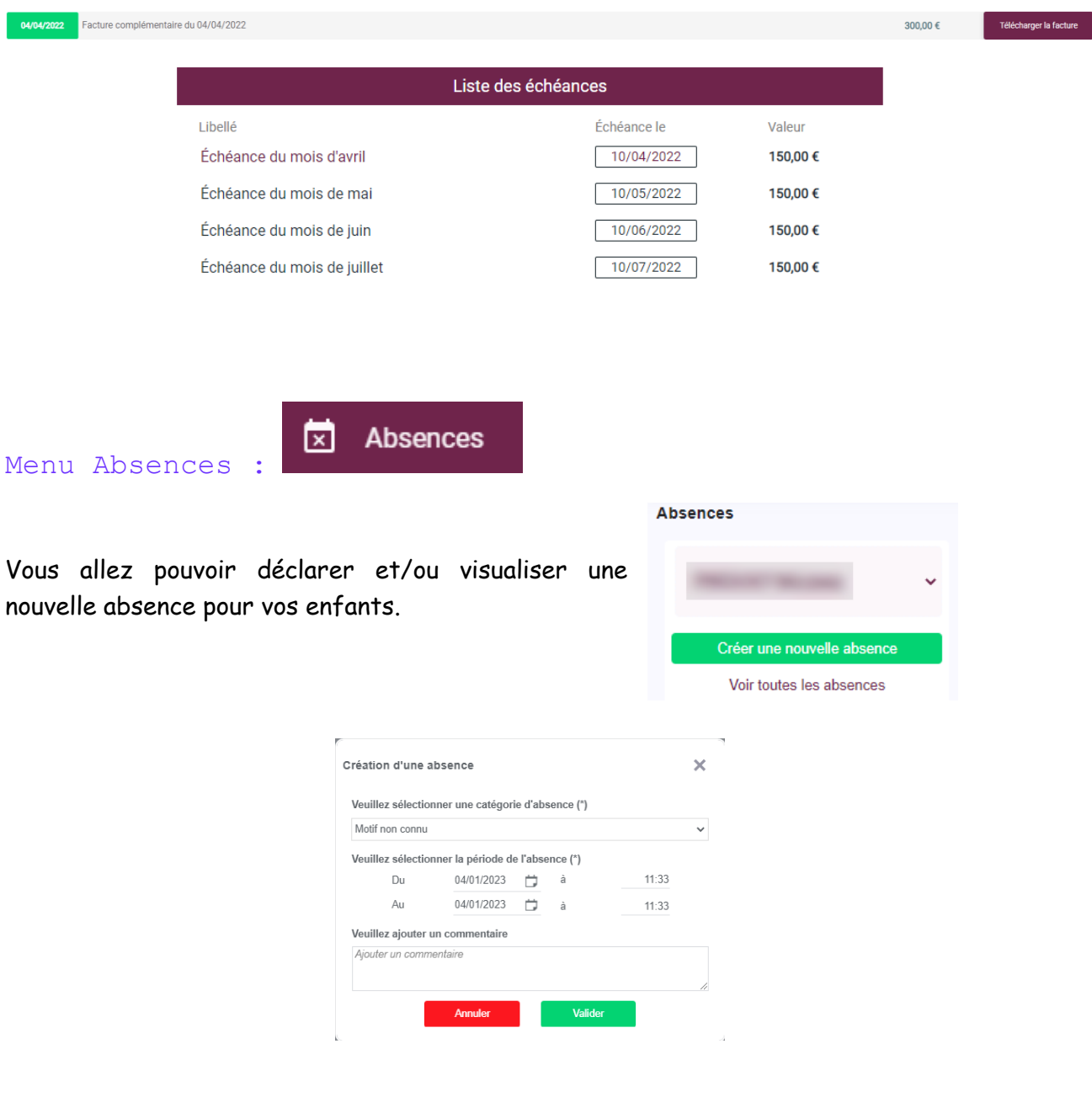

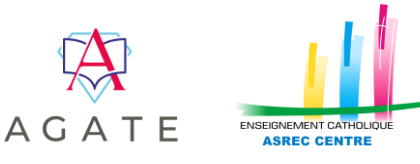

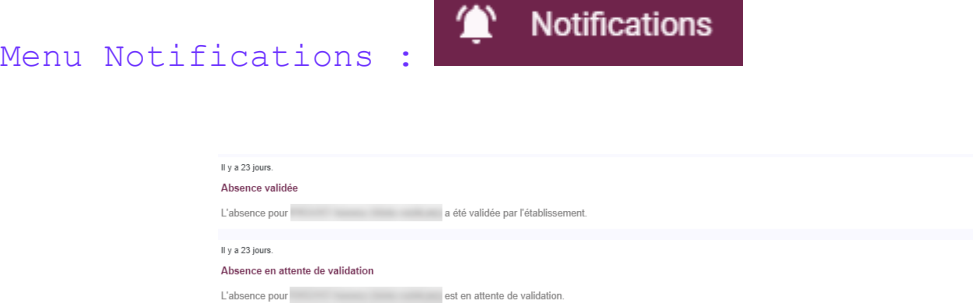

Dans ce menu, vous pourrez lire les nouvelles notifications et régler vos préférences de communication

#### Préférences de communication

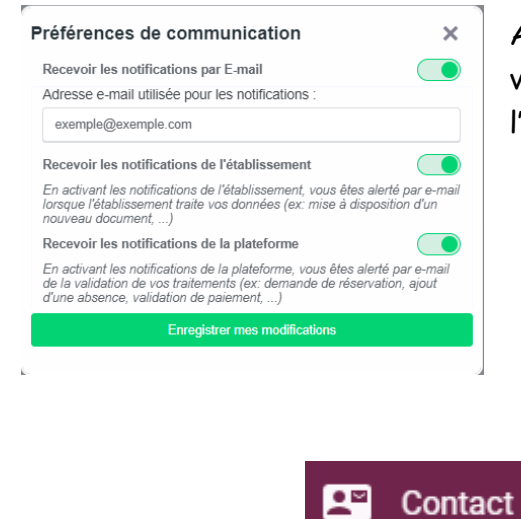

Menu Contact :

Afin de bien recevoir toutes les notifications, il faut veiller à activer tous les intérrupteurs comme sur l'image ci-contre.

 $\overline{\mathsf{x}}$ 

 $\overline{\mathbf{x}}$ 

Avec ce formulaire de contact, vous allez pouvoir rentrer en contact avec l'établissement. Il suffit de compléter les champs ainsi que de choisir le sujet de votre demande et l'établissement à contacter. Mais vous pouvez poursuivre directement par mail comme d'habitude.

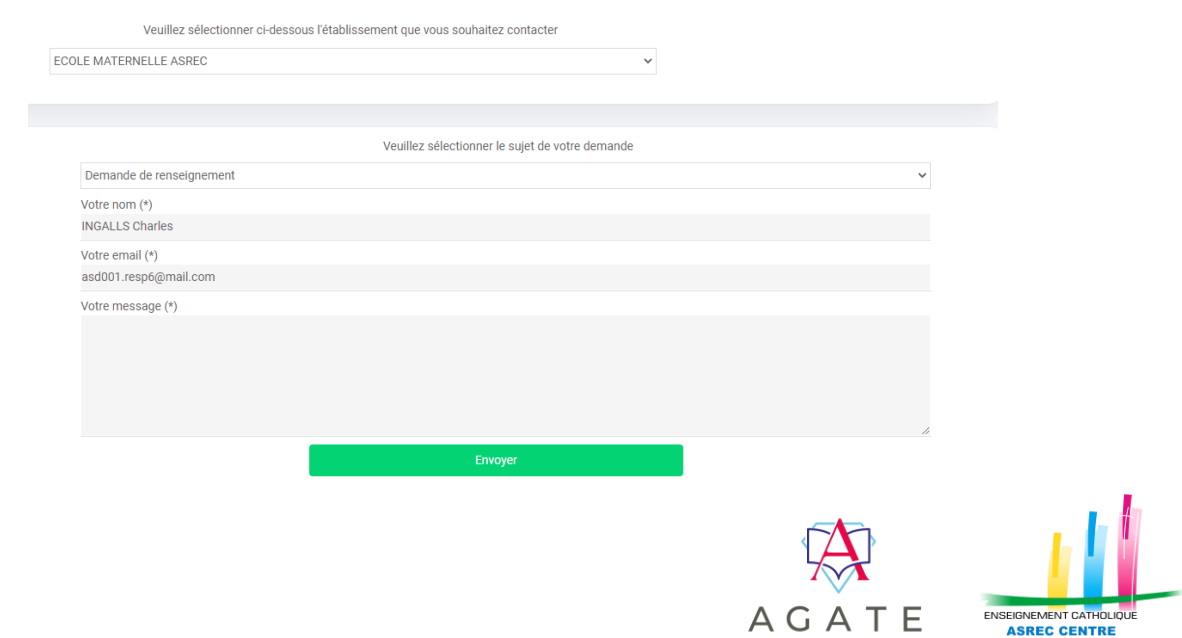

#### Menu Mes informations

A: Mes informations

Ce menu vous permet de visualiser vos données personnelles et de les modifier. Attention bien relire le paragraphe « A Savoir » au début de ce livret.

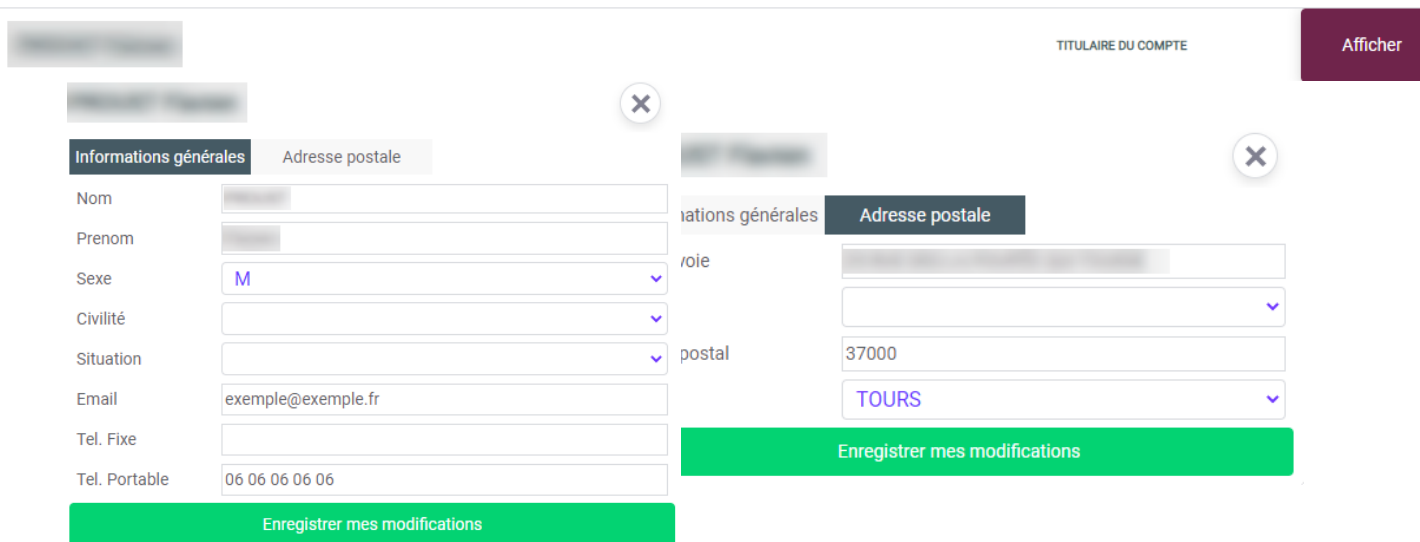

**ATTENTION : le changement des coordonnées personnelles ne sera effectif qu'après la validation de l'établissement.**

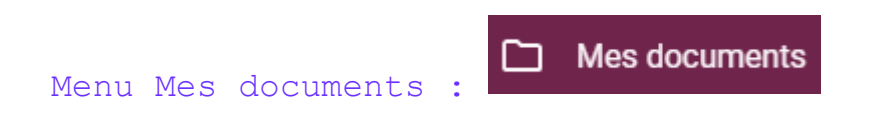

Dans ce menu, vous allez pouvoir afficher toutes sortes de documents (factures, certificats de scolarité et autres documents scolaires par exemple), sur le compte du responsable que vous avez choisi sur la fiche rendue au secrétariat.

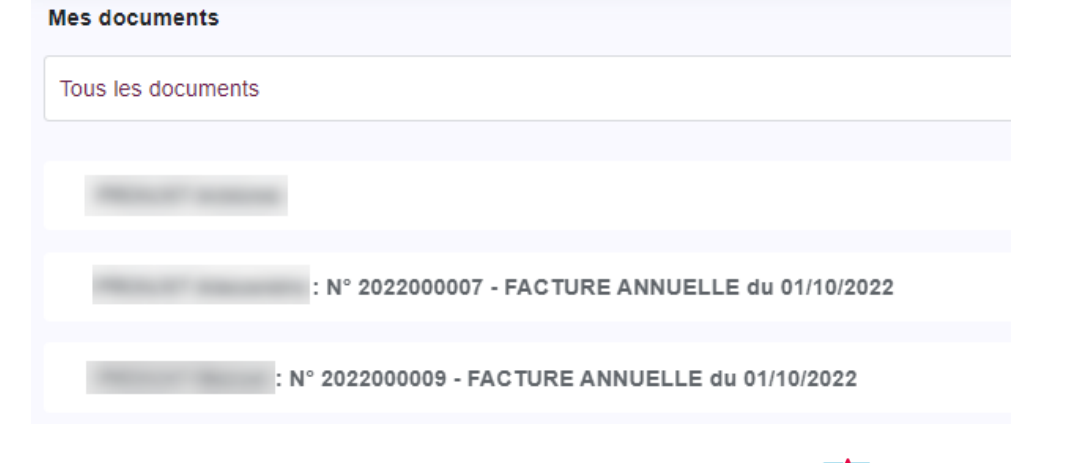

ENSEIGNEMENT CATHOLIQUE

ТF

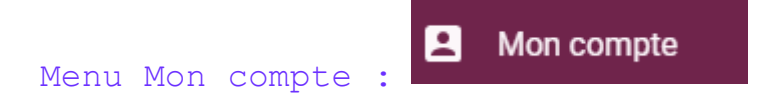

C'est ici que vous allez pouvoir modifier votre mot de passe, votre adresse mail, etc.

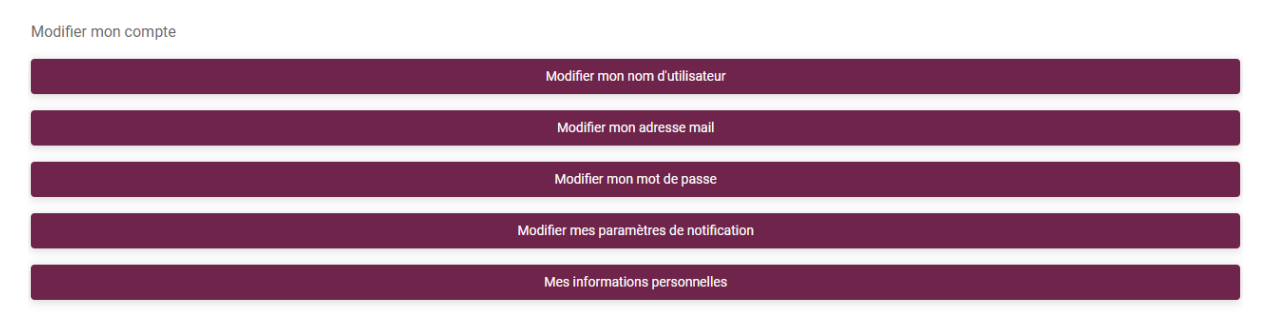

Le bouton *Modifier mes paramètres de notifications* vous renvoie vers le menu *Notifications* Le bouton *Mes informations personnelles* vous renvoie vers le menu *Mes informations*

Vous pouvez aussi lier un autre compte au votre en cliquant sur *Ajouter une nouvelle liaison*

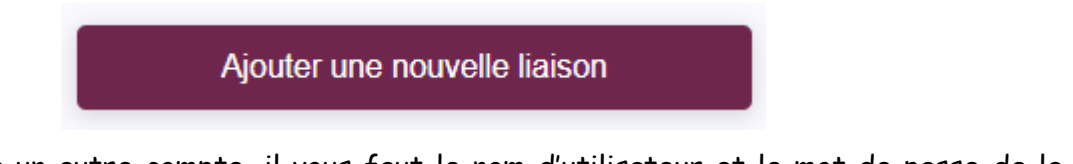

Pour se lier à un autre compte, il vous faut le nom d'utilisateur et le mot de passe de la personne à qui vous voulez vous lier.

Pour basculer d'un compte à un autre, il faut cliquer sur le cercle en haut à droite de la page contenant les initiales

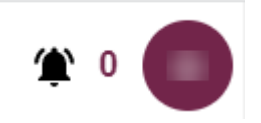

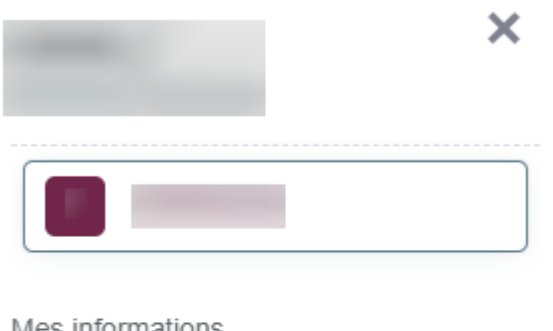

fenêtre suivante pour basculer sur le compte lié

Cliquer ensuite sur le compte afficher dans la

Mes informations

**Notifications** 

Paramètres

Déconnexion

Pour supprimer une liaison, il faudra cliquer sur la croix correspondant à la liaison à supprimer.

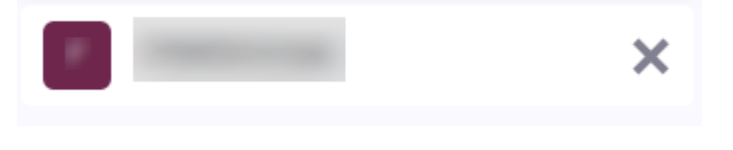

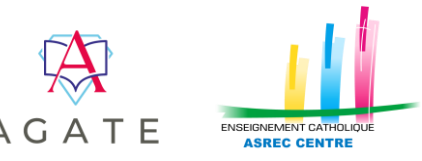